# **ÍNDICE**

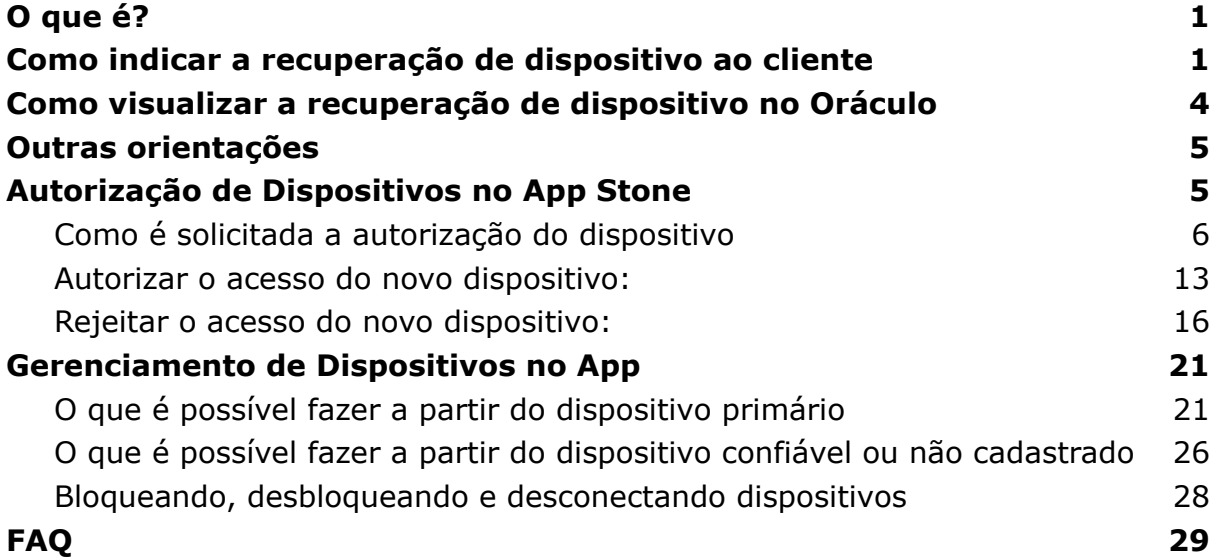

# <span id="page-0-0"></span>**O que é?**

Caso o cliente precise trocar o dispositivo principal cadastrado para acesso à conta por alguma razão (como mudança de aparelho celular, perda do aparelho, atualização de software, desinstalação do aplicativo, etc), antes era necessário que ele entrasse em contato com o RC e fosse direcionado ao time de Shield.

Hoje, no entanto, **esse procedimento é realizado pelo autosserviço no aplicativo**.

**ATENÇÃO: Não deve-se orientar o cliente a desinstalar o app Stone em hipótese alguma.**

## <span id="page-0-1"></span>**Como indicar a recuperação de dispositivo ao cliente**

Para tratar, é muito simples. Basta seguir o fluxo:

A) Confirmar se está falando com o Titular da Conta;

B) Orientar que o cliente realize login no novo dispositivo que deseja cadastrar como primário, e siga o passo a passo abaixo:

- 1. Realizar login no aplicativo;
- 2. Após realizar o login, o cliente será direcionado para a tela abaixo de autorização

de dispositivo, onde ele precisará clicar em "**Alterar dispositivo principal**";

3. Após clicar em "**Alterar dispositivo principal**", aparecerá a tela de identificação, com o texto "**Precisamos de uma foto sua**" e abaixo explicando que, por segurança, é preciso confirmar a identidade dele. O cliente deve clicar em "**Continuar**".

4. Ao clicar em continuar, o cliente deverá iniciar o processo de envio do KYC (foto do rosto, não é necessário estar com o documento em mãos);

5. Após finalizar o processo de envio do KYC, o cliente deverá aguardar o prazo de até 30 min para ter a sua demanda resolvida.

O registro será feito com a classificação: **Solicitação > Segurança > Cadastro de Dispositivo**, junto às picklists de "Autosserviço Oferecido" e "Motivo Cadastro de Dispositivo".

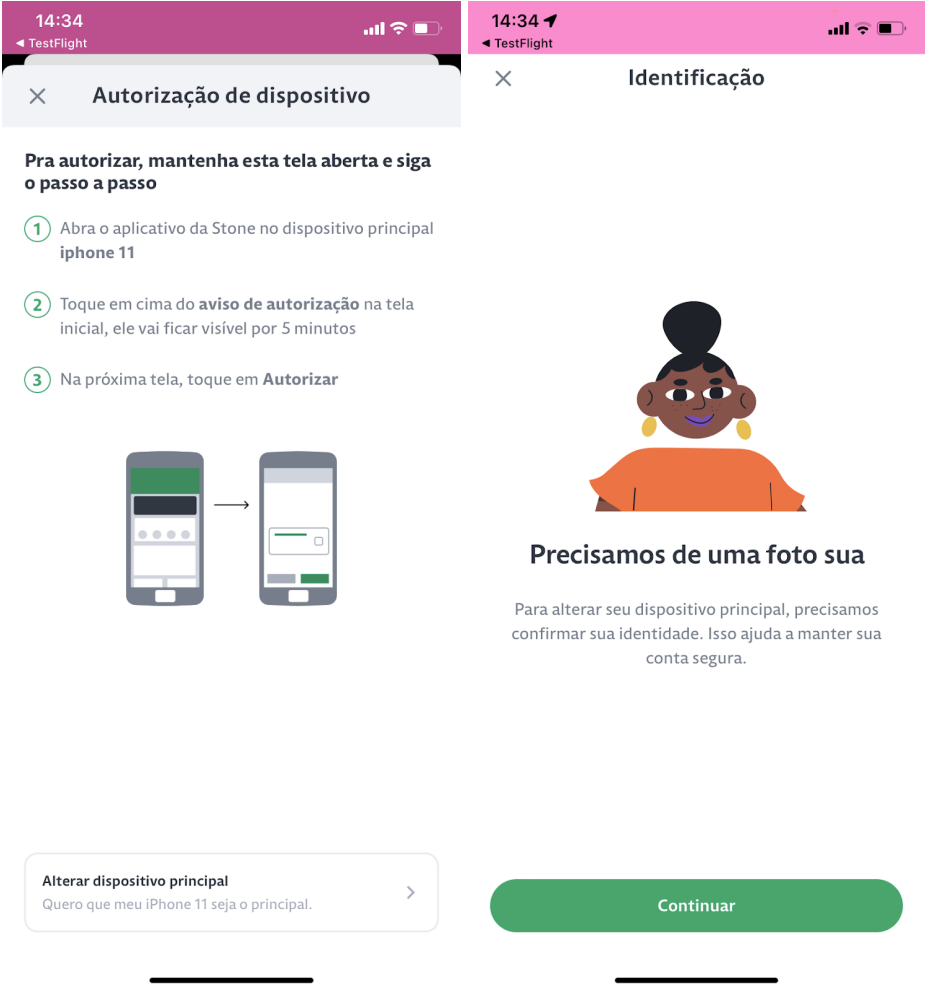

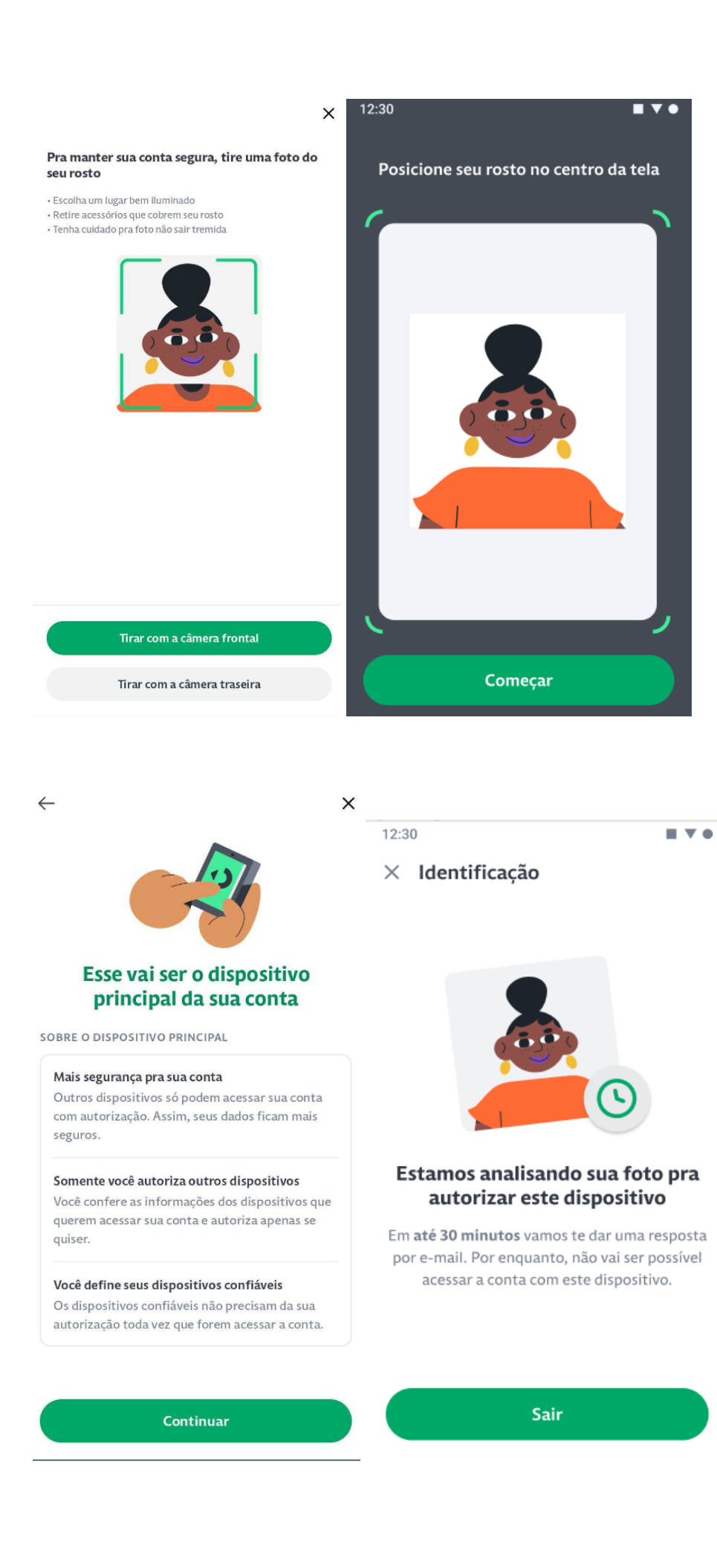

**ATENÇÃO (02):** O cliente receberá o retorno da ação recuperativa por e-mail.

## <span id="page-3-0"></span>**Como visualizar a recuperação de dispositivo no Oráculo**

A ação de Recuperação de Dispositivo aparecerá na parte de auditoria do Oráculo, na aba de Histórico de recuperação de dispositivo (imagem abaixo), onde será possível visualizar o status das solicitações de recuperação feitas pelo cliente.

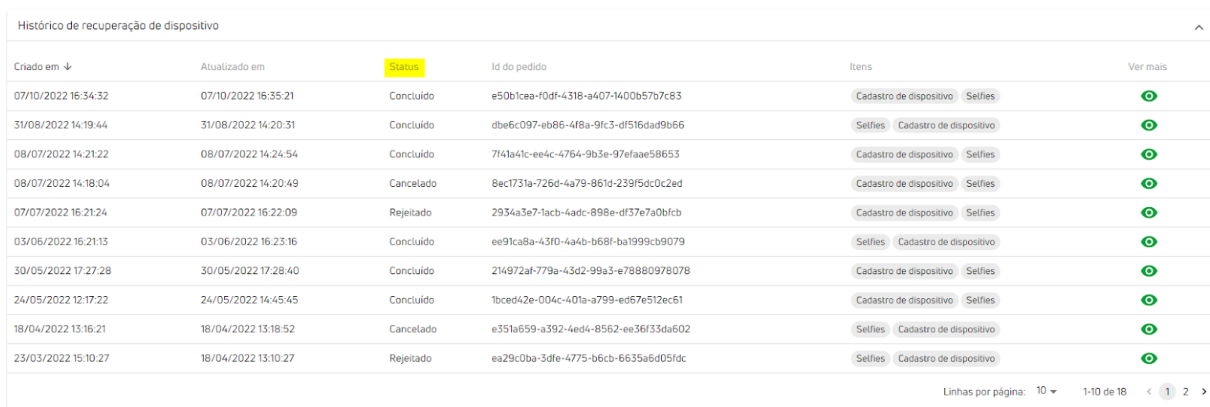

Os possíveis status de recuperação podem aparecer:

- **Respondido** O cliente respondeu o KYC e está na fila de análise;
- **Criado** O cliente iniciou o processo de recuperação pelo app mas não finalizou (não enviou a foto);
- **Concluído** O pedido foi aprovado e o dispositivo foi recuperado;
- **Cancelado** O pedido foi cancelado pelo time;
- **Rejeitado** O pedido foi recusado após análise.

Caso o cliente entre em contato afirmando ter realizado o autosserviço pelo aplicativo, mas não recebeu um retorno da aprovação (ou a não aprovação), o encantador deverá sondar o status da recuperação no Histórico de recuperação de dispositivo.

Caso tenha havido um rejeite, é preciso entender que o time de Shield pode recusar a análise do autosserviço devido às imagens não estarem no padrão solicitado: não ser o titular, qualidade ruim, adereços, foto da foto e entre outros. Quando Shield não identifica o cliente no processo de validação, acontece o rejeite da foto. Neste caso, basta que o encantador indique que o cliente faça o processo de autosserviço novamente e explique como tirar uma boa foto.

## <span id="page-4-0"></span>**Outras orientações**

É de extrema importância que se oriente o cliente a realizar o procedimento com um discurso ajustado e completo. Com isso, ficam aqui sugestões para que adequações sejam realizadas durante o atendimento, visando passar as informações de forma clara e objetiva para a nossa razão.

Pontos essenciais para o atendimento:

1. Explicar porquê o procedimento é realizado via autosserviço, e não mais via atendimento:

"Hoje, o nosso processo de liberação de dispositivo está sendo realizado no próprio aplicativo! Dessa forma, você poderá realizar a qualquer momento do seu dia e sem a necessidade de entrar em contato com a gente! É super fácil, e o retorno costuma ser dentro de 30 minutos."

2. Orientar o cliente no envio correto da selfie:

"Para a análise ser mais rápida, é necessário que o envio seja feito pelo titular do cadastro, combinado? Além disso, é importante enviar a selfie em um ambiente claro e sem acessórios no rosto, como máscara ou óculos escuro. Outra dica é deixar o celular bem paradinho quando for realizar o envio e é sempre legal dar aquela limpada na câmera para termos uma foto nítida"

3. Solicitar que o cliente olhe o e-mail:

"Ah, e a resposta sobre a liberação será feita por e-mail, tudo bem? Peço que fique de olho por lá, porque em breve chegará a notificação para você"

## <span id="page-4-1"></span>**Autorização de Dispositivos no App Stone**

#### **O que é?**

É uma funcionalidade do aplicativo que permite o usuário autorizar o acesso de outros dispositivos à sua conta, além de permitir que dispositivos se tornem confiáveis, ou seja, sempre acessem a conta sem solicitar autorização do dispositivo primário cadastrado.

É importante frisar que somente o dispositivo primário pode autorizar o acesso de outros dispositivos à sua conta.

Caso a conta não tenha um dispositivo primário cadastrado, não terá uma solicitação

de autorização.

Lembrando que, por norma do Bacen, a Stone deve ter 100% da base com device cadastrado, então se o cliente estiver sem dispositivo cadastrado, é necessário cadastrar.

# <span id="page-5-0"></span>**Como é solicitada a autorização do dispositivo**

A autorização do dispositivo é solicitada no momento em que um dispositivo não cadastrado solicita acesso a uma conta que possui um dispositivo primário cadastrado.

### **Fluxo:**

1. O dispositivo não cadastrado abre o app da Stone, digita o login, senha e clica em entrar;

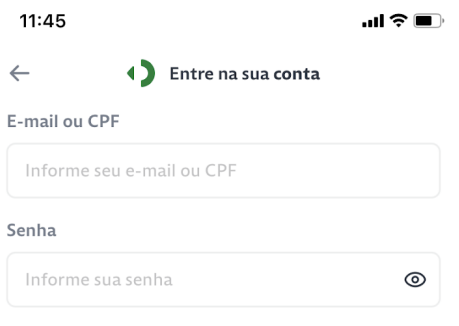

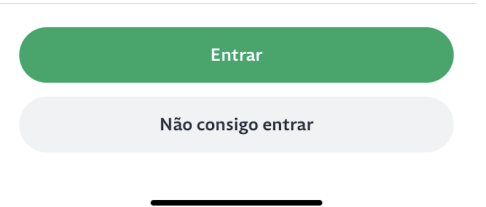

2. Neste momento ele visualiza a tela de autorização de dispositivo;

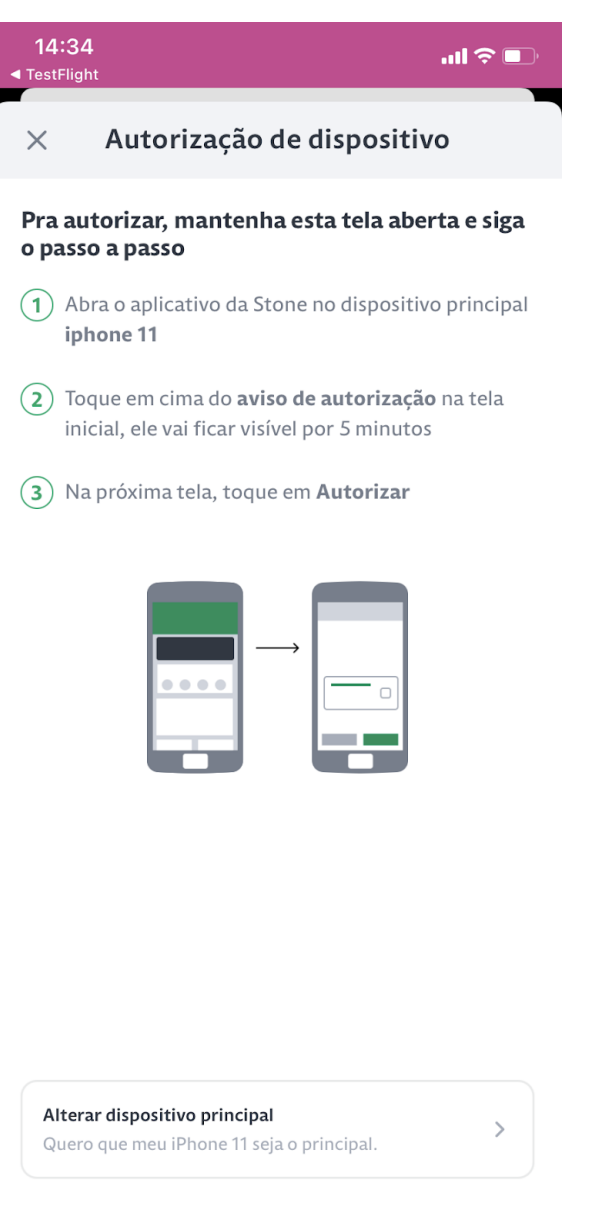

3. Simultaneamente, o dispositivo primário recebe o banner de autorização;

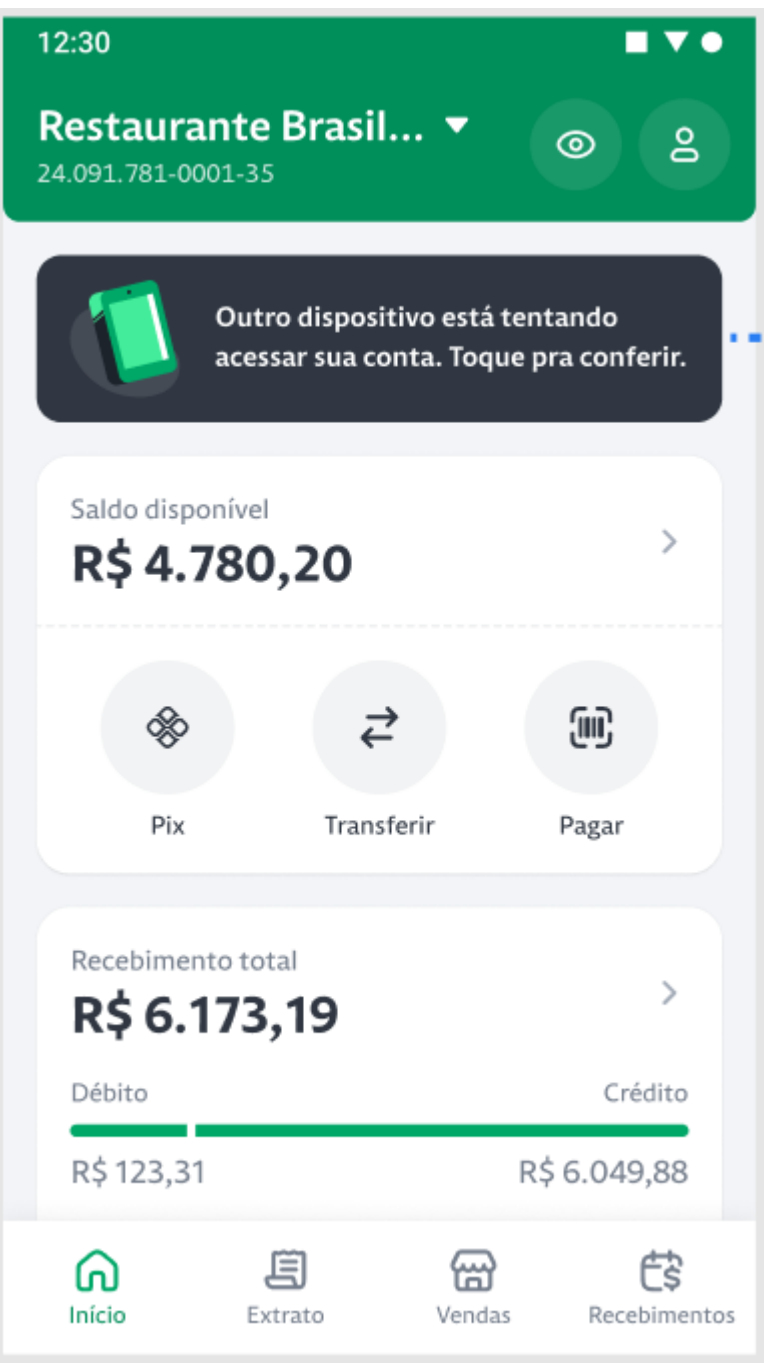

Ao clicar no banner o dono da conta visualiza quantos dispositivos solicitaram acesso. Caso tenha mais de uma autorização pendente, ele visualiza a primeira imagem. Senão, visualiza direto a segunda imagem:

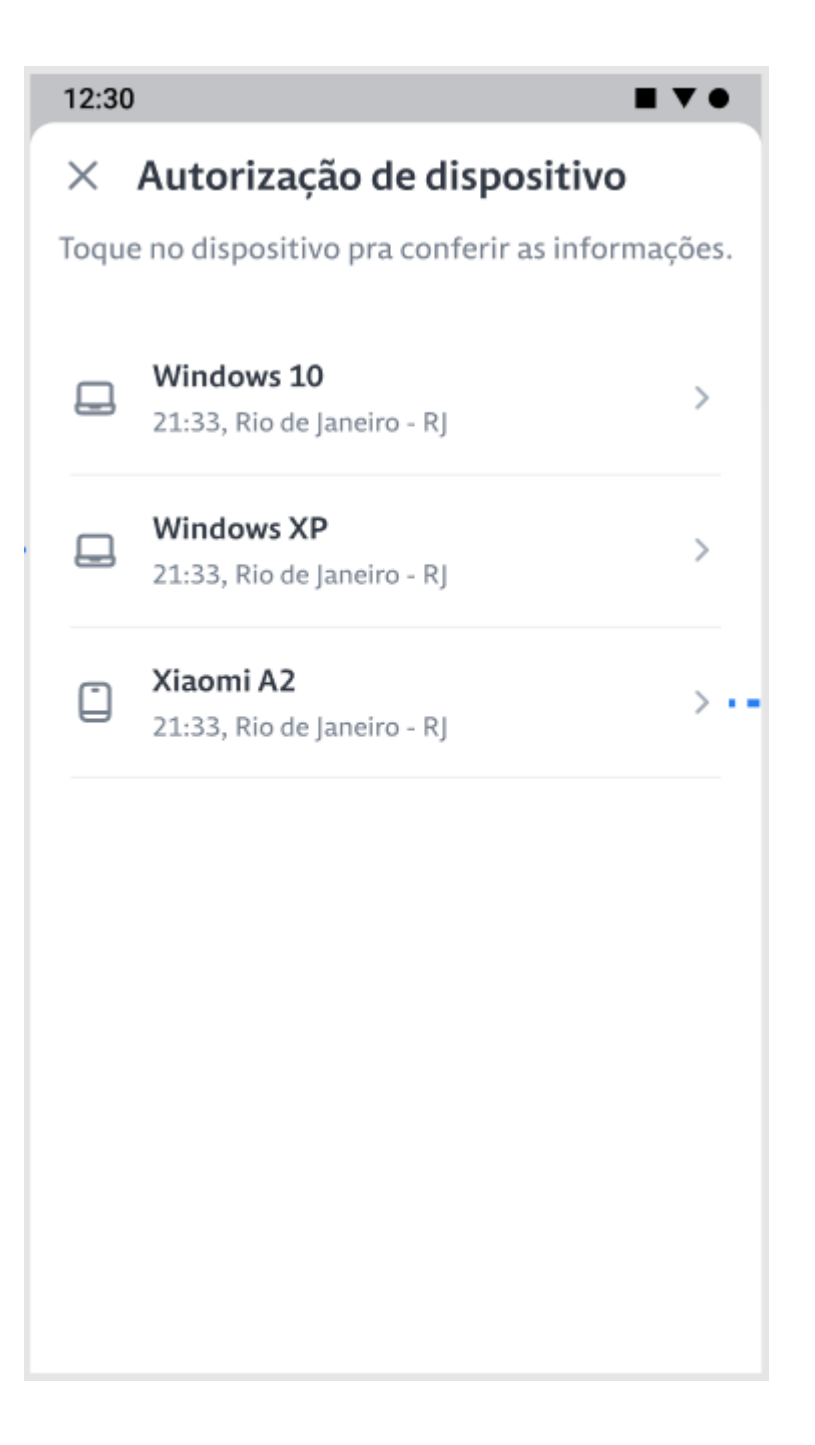

⊙♥₩⊿₽ 17:55 国 幸 み 幸 ・ Autorização de dispositivo  $\times$ Confira as informações do dispositivo antes de autorizar ou recusar o acesso. Rio de Janeiro, RJ Local aproximado Data e hora 23 dez. às 17:54 Celular Tipo Modelo iphone 11 Esse pedido vence em 00:03:47  $(i)$  O que acontece se eu autorizar? O dispositivo vai poder conferir saldo, fazer transações, criar boletos e links de pagamento, entre outros. Dispositivo confiável Sempre autorizar que esse dispositivo acesse minha conta. Autorizar Recusar

 $0$   $\Psi \oplus \Delta$  0 17:55 国 幸 み 幸 ・ Autorização de dispositivo  $\times$ Confira as informações do dispositivo antes de autorizar ou recusar o acesso. Rio de Janeiro, RJ Local aproximado 23 dez. às 17:54 Data e hora Celular Tipo iphone 11 Modelo Esse pedido vence em 00:03:47  $(i)$  O que acontece se eu autorizar? O dispositivo vai poder conferir saldo, fazer transações, criar boletos e links de pagamento, entre outros. Dispositivo confiável Sempre autorizar que esse dispositivo acesse minha conta. Autorizar Recusar

4. O dispositivo primário decide se autoriza ou rejeita a solicitação.

# <span id="page-12-0"></span>**Autorizar o acesso do novo dispositivo:**

1. Clicar em "Autorizar".

O dispositivo principal visualiza a tela de confirmação abaixo e o novo dispositivo, que solicitou acesso, visualiza a home da conta.

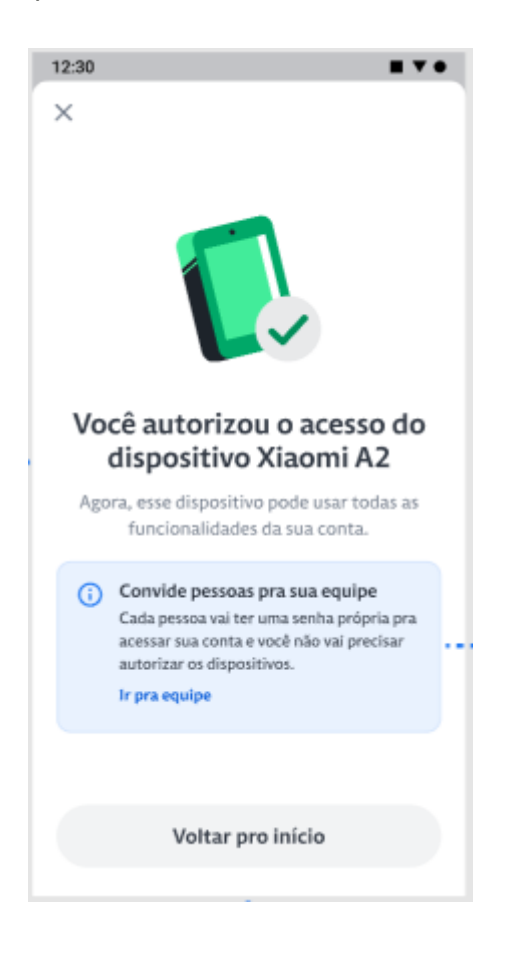

#### **Autorizar o acesso do novo dispositivo tornando-o confiável:**

Para que o dispositivo seja cadastrado como confiável é necessário que, na tela de autorização, o cliente selecione a opção "Dispositivo confiável", clique em "Autorizar" e informe corretamente o PIN (senha de 6 dígitos).

**ATENÇÃO(3):** Não é possível tornar um acesso via web confiável, apenas o acesso via app que pode se tornar confiável. Isso porque o app gera um número escondido (device\_ID) que é salvo para identificação. Dessa forma, no app, se alguém o reinstala, por exemplo, o número muda, razão pela qual perde o cadastro do Device e um novo é solicitado.

Já na WEB, há algo semelhante a isso, no entanto, a numeração muda cada vez que

o cliente acessa pelo navegador, dessa maneira, não há como ser salvo permanente, o que torna impossível identificar se é do mesmo computador.

### **Fluxo**:

- 1. Clicar no botão "Dispositivo confiável", que ficará verde;
- 2. Clicar em "Autorizar".

 $\begin{smallmatrix}\mathbb{O} & \mathbb{Q} & \mathbb{H}^1 \times \mathbb{Q} & \mathbb{I} \end{smallmatrix}$ 15:27 国 幸 み 幸 ・ Autorização de dispositivo  $\times$ Confira as informações do dispositivo antes de autorizar ou recusar o acesso. Rio de Janeiro, RJ Local aproximado Data e hora 03 jan. às 15:27 Celular Tipo Modelo iphone 11 Esse pedido vence em 00:04:43  $(i)$  O que acontece se eu autorizar? O dispositivo vai poder conferir saldo, fazer transações, criar boletos e links de pagamento, entre outros. Dispositivo confiável Sempre autorizar que esse dispositivo acesse [V minha conta. Recusar Autorizar

O dispositivo principal visualiza a tela de confirmação abaixo e o dispositivo que solicitou acesso visualiza a home da conta.

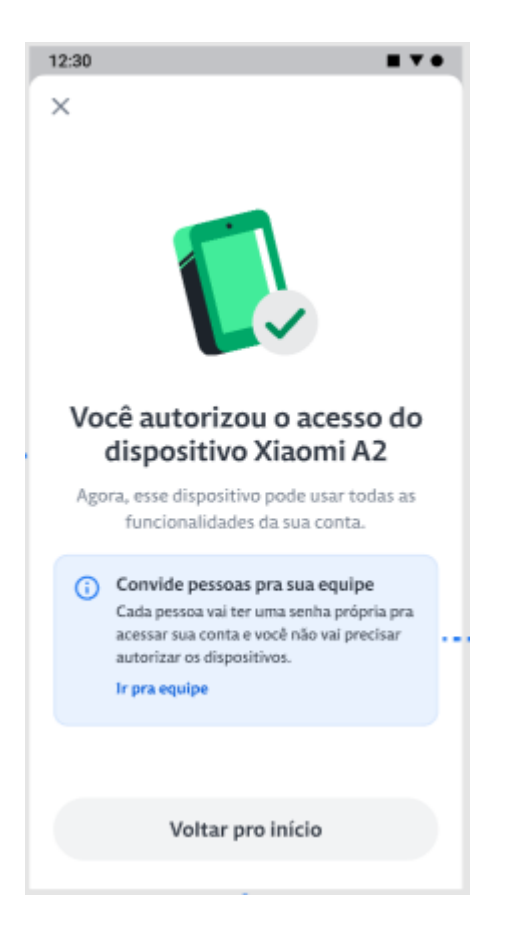

# <span id="page-15-0"></span>**Rejeitar o acesso do novo dispositivo:**

Na tela autorização de dispositivo, o dispositivo primário clica em "Rejeitar". O dispositivo primário visualiza a tela de rejeite do pedido e o dispositivo que solicitou acesso também visualiza a tela de rejeite da solicitação.

Dispositivo primário:

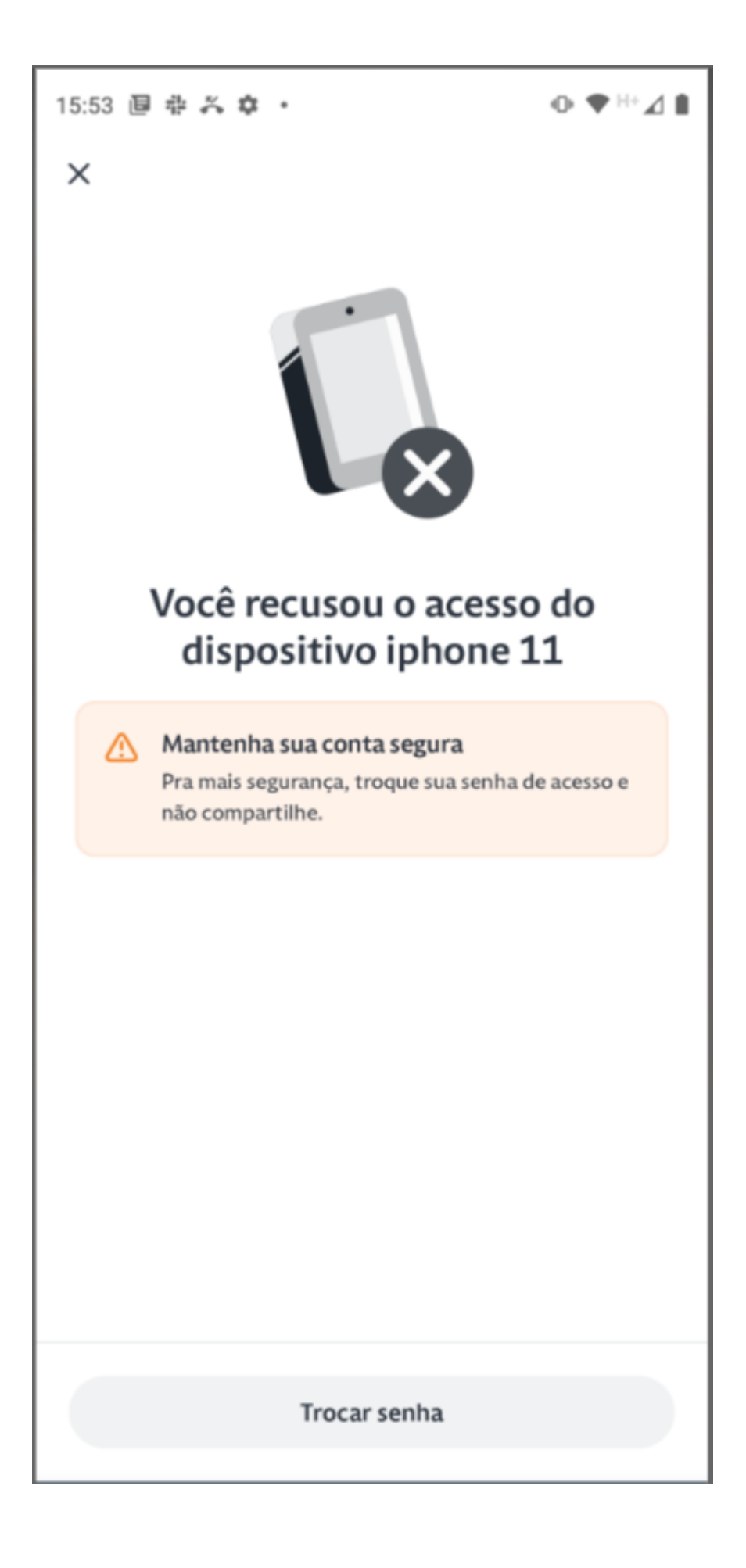

Novo dispositivo:

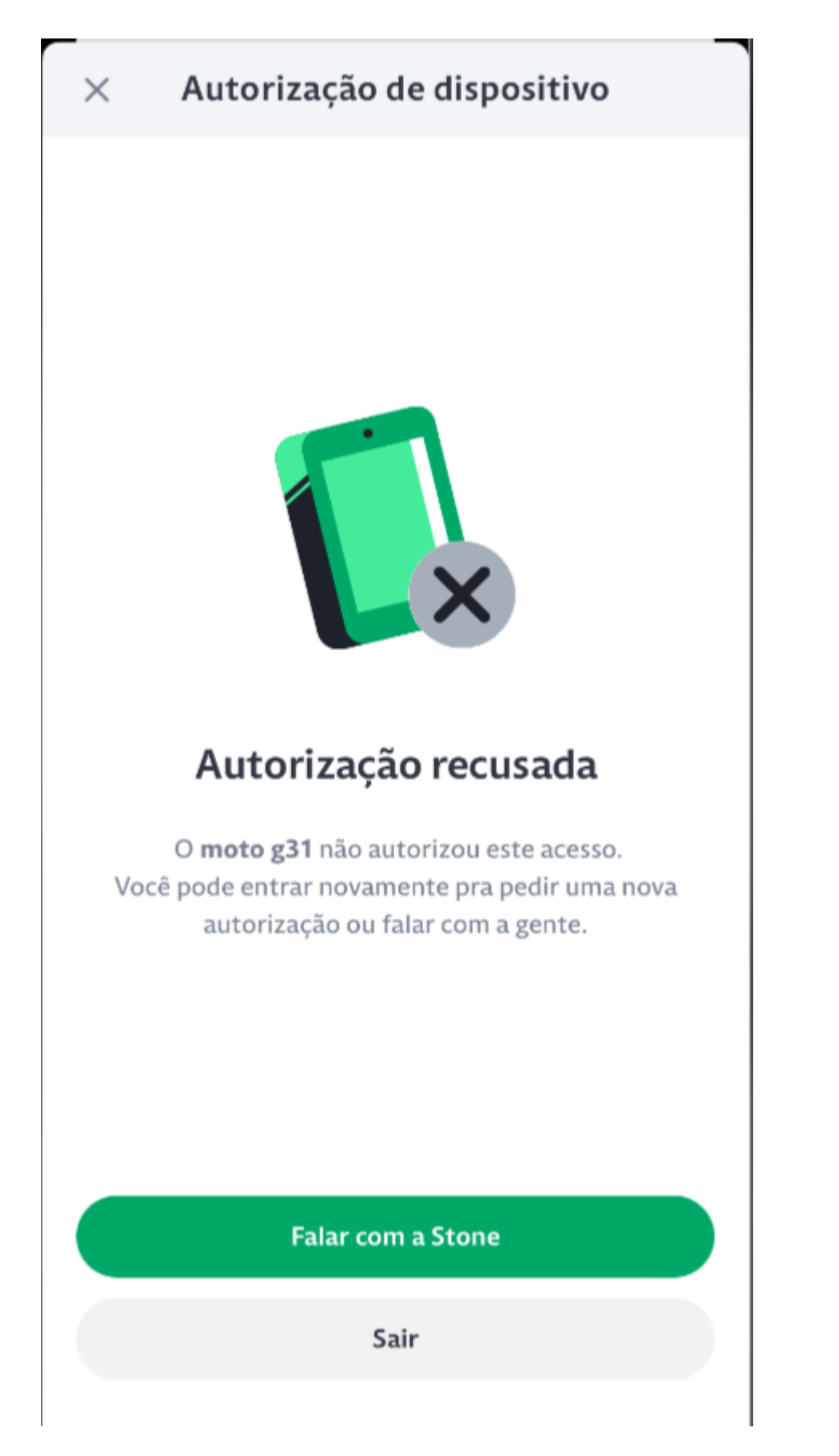

**ATENÇÃO (04):** O dispositivo primário tem um prazo de 5 minutos para autorizar o novo acesso, caso não haja ação dentro desse prazo, ele verá na tela que o tempo para autorizar venceu.

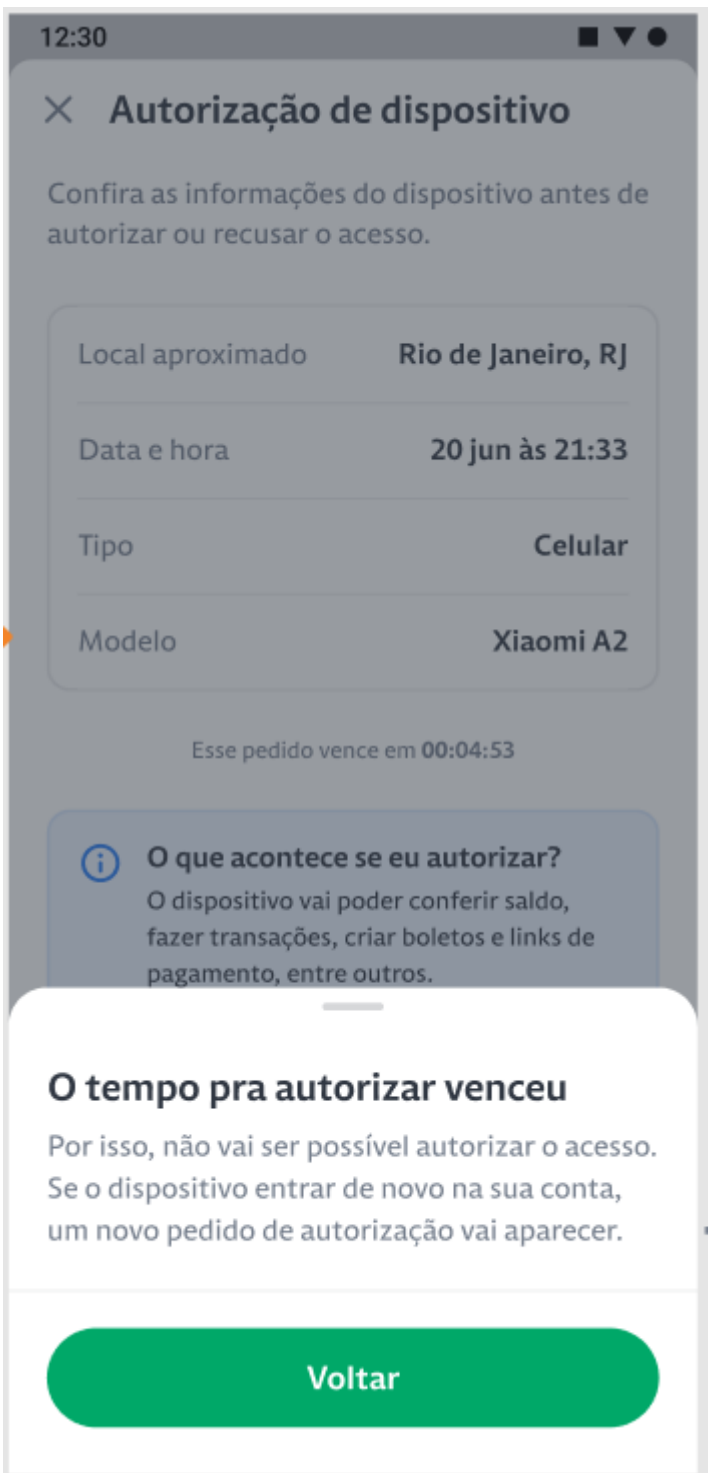

**ATENÇÃO (05):** Para bloquear ou desconectar um dispositivo é necessário ir em **Perfil > Acessos e Dispositivos**, e somente o dispositivo primário tem permissão para essas ações. Para isso, confira os passos no artigo de gestão de dispositivos. A árvore para registro desta demanda é: **Dúvida > Segurança (D) > Cadastro de**

### **Dispositivo**.

# <span id="page-20-0"></span>**Gerenciamento de Dispositivos no App**

## **O que é?**

É uma funcionalidade do aplicativo que permite ao cliente visualizar quais dispositivos acessaram a conta, além de permitir o bloqueio e desbloqueio de dispositivos e o encerramento de sessões.

Importante frisar que a visualização a partir do dispositivo primário é diferente da visualização dos dispositivos confiáveis ou a de usuários que estão sem um dispositivo primário cadastrado.

A funcionalidade é acessada na conta em Perfil > Segurança > Acessos e dispositivos.

# <span id="page-20-1"></span>**O que é possível fazer a partir do dispositivo primário**

Se a conta estiver sendo acessada a partir do dispositivo primário, o cliente conseguirá

- Visualizar os dispositivos primário e confiáveis cadastrados;
- Checar o histórico de acesso da conta em ordem do acesso mais recente para o mais antigo, incluindo:
	- Tipo do dispositivo que fez o acesso (computador ou dispositivo móvel);
	- Sistema operacional:

.

- Data do último acesso;
- Status do dispositivo (Conectado, Desconectado ou Bloqueado).

**ATENÇÃO(6):** no histórico é possível visualizar apenas os acessos feitos nos últimos 60 dias

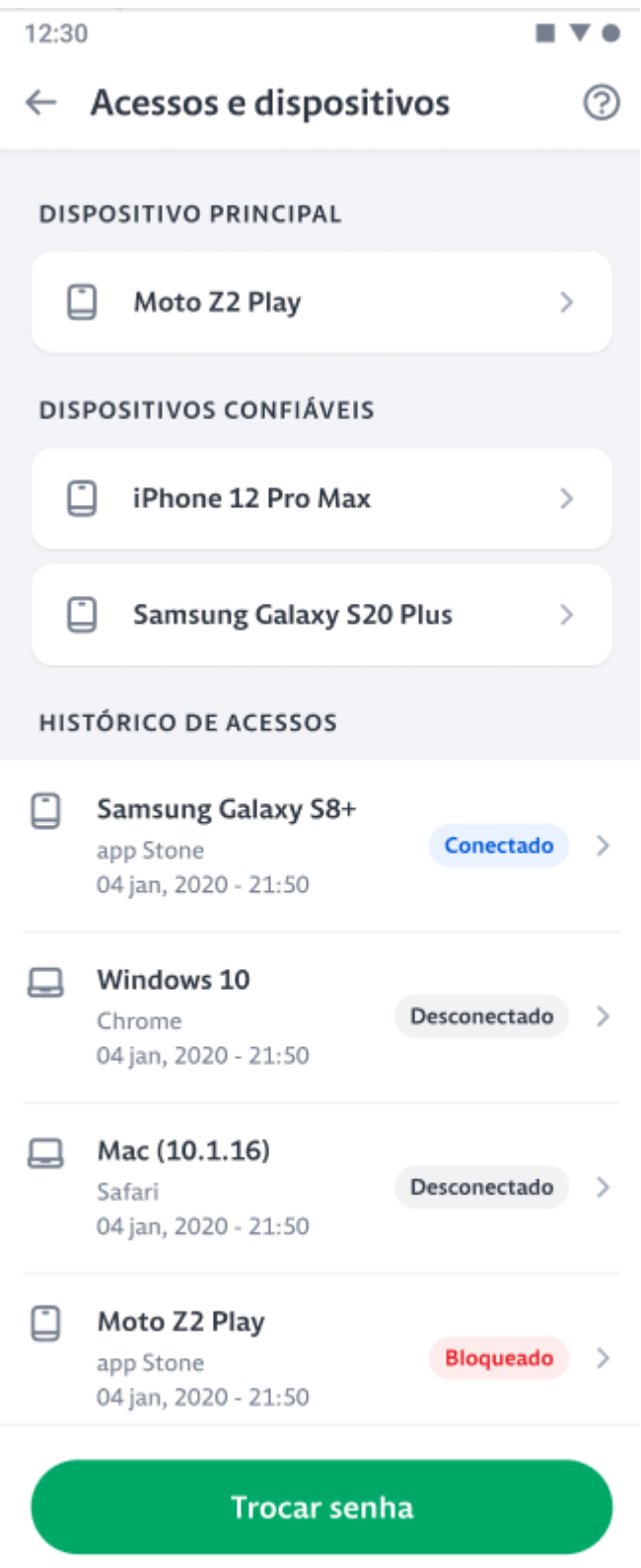

Caso o cliente selecione o "**Dispositivo principal**", verá informações sobre esse dispositivo (modelo e data e hora do último acesso) mas não será possível executar nenhuma ação (como o bloqueio), por tratar-se do dispositivo que o cliente está acessando no momento.

Caso o cliente selecione um dos "**Dispositivos confiáveis**", verá informações sobre esse dispositivo (modelo, data e hora do último acesso e status do dispositivo) e será possível efetuar o bloqueio dele e a desconexão do dispositivo caso a sessão esteja ativa.

**ATENÇÃO (07):** caso seja bloqueado, um dispositivo confiável automaticamente deixa de ser confiável, mesmo que seja desbloqueado depois. Para que volte a ser confiável será necessário efetuar novamente o processo de cadastro de confiável.

**ATENÇÃO (08):** Caso seja desconectado, um dispositivo confiável é deslogado automaticamente do aplicativo, mas não deixa de ser confiável. Caso ele acesse novamente o aplicativo entrará sem solicitação de autorização.

**ATENÇÃO (09):** Caso o cliente sinta que seus acessos estão expostos, ele pode clicar em "**Trocar senha**" e assim trocar a senha de acesso ao aplicativo.

#### **Dispositivo principal:**

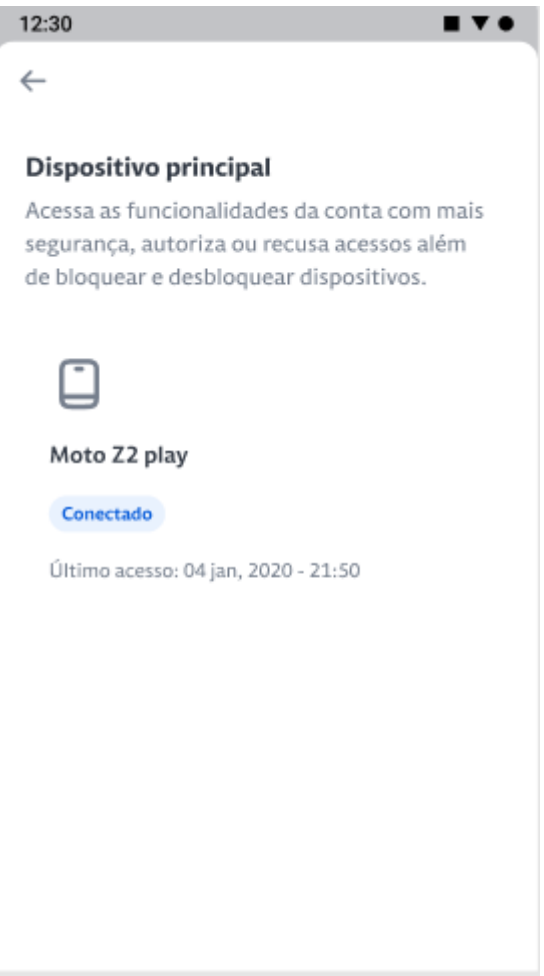

**Dispositivo confiável:**

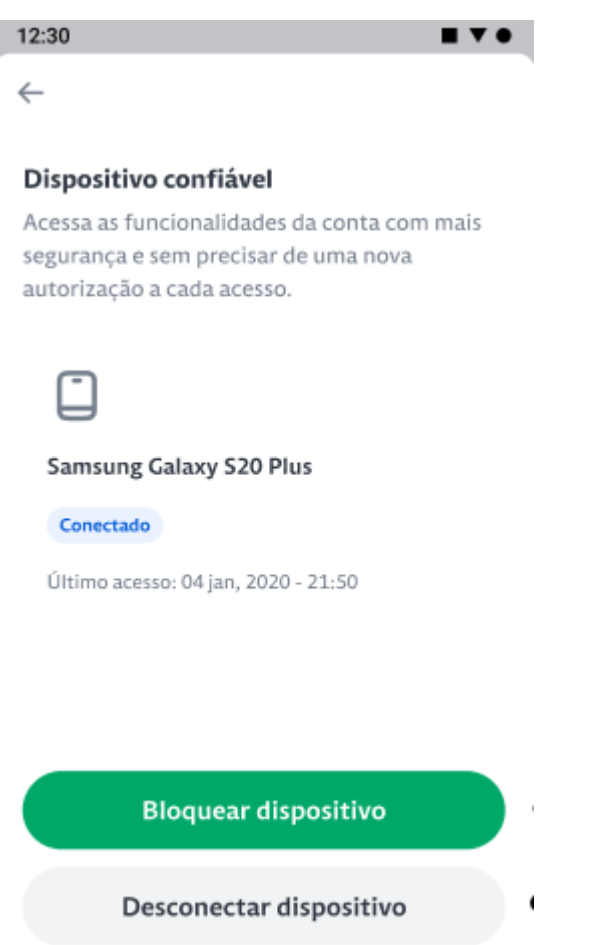

Caso o cliente selecione um dos dispositivos da listagem do histórico, visualizará detalhes do dispositivo (modelo, data e hora do último acesso e status do dispositivo). Ele poderá também bloquear ou desbloquear o dispositivo e desconectá-lo se a sessão se estiver ativa.

### 12:30

#### $\blacksquare$   $\blacktriangledown$   $\bullet$

 $\leftarrow$ 

## Detalhes do acesso

Este dispositivo foi autorizado a acessar sua conta uma única vez.

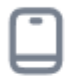

## Samsung Galaxy S8+

Conectado

Último acesso: 04 jan, 2020 - 21:50

Chrome (71.8.3578.98)

**Bloquear dispositivo** 

Desconectar dispositivo

12:30

 $\leftarrow$ 

## Detalhes do acesso

Este dispositivo está bloqueado e não tem autorização pra acessar sua conta.

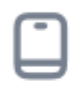

### Samsung Galaxy S8+

Bloqueado

Último acesso: 04 jan, 2020 - 21:50

app Stone

Desbloquear dispositivo

**ATENÇÃO (10):** o dispositivo principal e os confiáveis aparecem novamente na listagem de histórico de acessos.

 $\blacksquare$  v e

# **O que é possível fazer a partir do dispositivo confiável ou não cadastrado**

<span id="page-25-0"></span>Caso o cliente esteja visualizando o gerenciamento de dispositivos a partir de um dispositivo confiável ou em uma conta que não tenha dispositivo cadastrado, ele terá acesso apenas ao histórico de acessos. Esse dispositivo não possui autonomia para

bloquear, desbloquear ou desconectar um dispositivo.

## **A visualização é ordenada do acesso mais recente para o mais antigo e inclui:**

Tipo do dispositivo que fez o acesso (computador ou dispositivo móvel); Sistema operacional; Data do último acesso.

**ATENÇÃO (11):** o status do dispositivo (Conectado, Desconectado ou Bloqueado) não é visível para esse dispositivo.

**ATENÇÃO (12):** no histórico é possível visualizar apenas os acessos feitos nos últimos 60 dias.

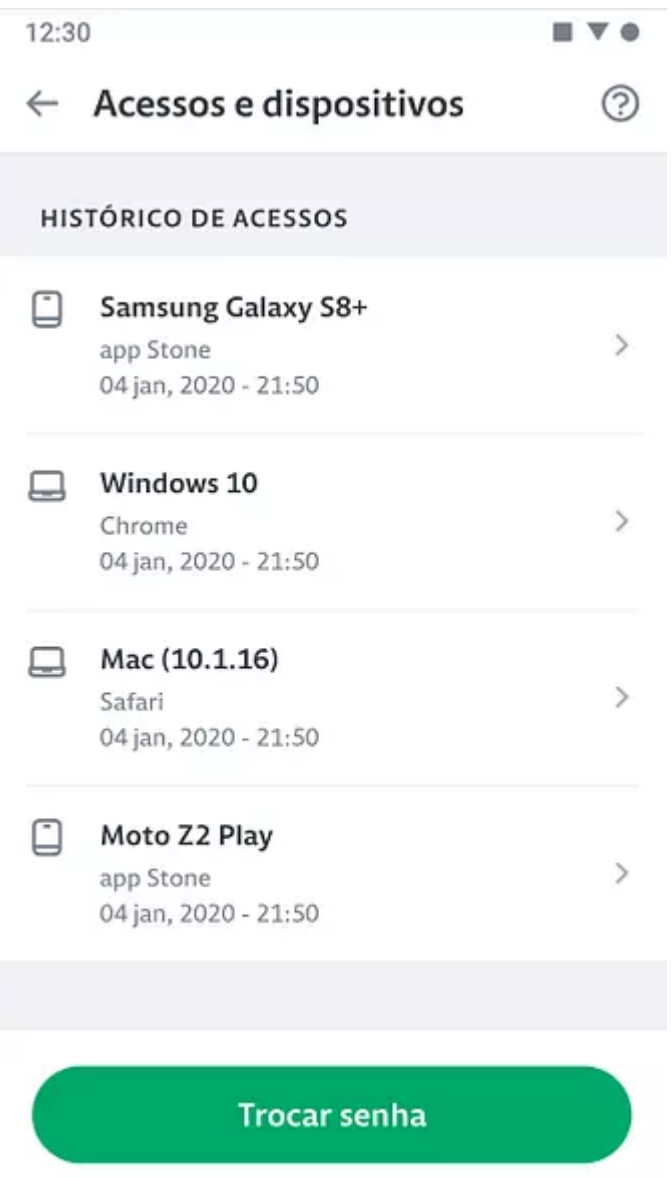

12:30

 $\leftarrow$ 

#### Detalhes do acesso

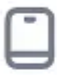

Samsung Galaxy S8+

Último acesso: 04 jan, 2020 - 21:50 app Stone

## <span id="page-27-0"></span>**Bloqueando, desbloqueando e desconectando dispositivos**

Toda vez que o cliente for bloquear, desbloquear ou desconectar um dispositivo, será solicitado o PIN (senha de 6 dígitos).

 $\blacksquare$  v e

#### **Ao bloquear um dispositivo, esse dispositivo:**

Não conseguirá mais fazer login na conta; Caso seja confiável, deixará de ser; Será desconectado caso sua sessão esteja ativa. Ao desbloquear um dispositivo o acesso à conta poderá ser feito normalmente a

partir daquele dispositivo. Ao desbloquear o dispositivo, será necessário fornecer novamente e-mail/CPF e senha para logar, além de ser solicitada nova autorização ao dispositivo primário.

Ao desconectar o dispositivo, a sessão será encerrada e será necessário fornecer novamente e-mail/CPF e senha para logar, além de ser solicitada nova autorização ao dispositivo primário. Caso o dispositivo seja confiável não será necessária uma nova autorização.

**ATENÇÃO (13):** não é possível desbloquear pelo aplicativo dispositivos que foram bloqueados via Admin. Nesse caso o cliente visualizará uma tela de erro, e, para que esse dispositivo seja desbloqueado, será necessário entrar em contato com o RC.

# <span id="page-28-0"></span>**FAQ**

## **1. Quais os times envolvidos na aprovação do KYC?**

Estão envolvidos os times de risco (Credenciamento e Risco-Banking) e alguns encantadores de Shield.

### **2. Qual diferença entre as telas: 30min, 6h e 2 dias úteis?**

A tela de 2 dias úteis era um erro que já foi corrigido, visto que era uma tela com SLA antigo. Agora as telas de 30min e 6h estão certas e cada uma tem um significado:

• Tela de 30min: Caso o cliente tenha pedido uma recuperação de device ou tenha entrado no rollout.

• Tela de 6h: Caso o cliente não tenha concluído a abertura de conta ele vai cair na tela de 6h.

### **3. Porque alguns clientes não são aprovados em até 30min?**

Na recuperação de device (dispositivo), é possível responder a maioria dos clientes dentro do SLA combinado. No entanto, no rollout, por ser um volume bem maior de clientes atrelado ao time pequeno, não é possível ter a mesma cadência. De todo modo, a entrega é sempre acima do esperado, de 70% SLA.

## **4. É possível alterar um dispositivo já cadastrado como confiável para primário?**

Nesse caso, será necessário descadastrar o device (dispositivo) manualmente. Deve-se transferir o atendimento para o time de Shield seguir com a tratativa, como "Problema de Cadastro de Dispositivo".

## **5. Quando a conta é controlada por um administrador, e não pelo titular do cadastro, existe algum fluxo onde seja possível prosseguir com o envio de uma procuração?**

Não! Caso o titular queira que o responsável administre a conta, é necessário que o próprio administrador realize o fluxo de abertura de conta com uma procuração. Caso restem dúvidas sobre esse assunto, é recomendado revisar **o artigo de Abertura de Conta**.

## **6. Caso cliente tenha o mesmo e-mail ou e-mail diferente de acesso no mesmo documento CNPJ, poderá cadastrar um único dispositivo como acesso primário?**

Sim, quando o cliente tem CNPJ com numeração diferente e usa o mesmo e-mail ou e-mails diferentes, estes podem cadastrar um único dispositivo primário. Por exemplo: Stonildo, dono do CNPJ: 01.002.003/0001-04 e 01.003.004/0001-05, usa um único e-mail de acesso para os dois: stonildo@stone.com.br e deseja colocar o seu único dispositivo como acesso primário para os dois CNPJs, pode ser realizado este processo. Ou se fossem e-mails diferentes: stonildo@stone.com.br e stones@stone.com.br também poderia ser realizado o cadastro do dispositivo.

### **7. Quando um dispositivo confiável tenta fazer login na conta, o que ocorre?**

Ele visualiza a home porque o dono da conta já autorizou o acesso, marcando a opção de tornar este dispositivo confiável.

### **8. Como vejo no Admin se um dispositivo que acessou é confiável ou não?**

Na parte de histórico do Oráculo, clique em ver auditoria completa. Em seguida vá para dispositivos. Nessa parte é possível ver os status dos dispositivos.

Exemplo:

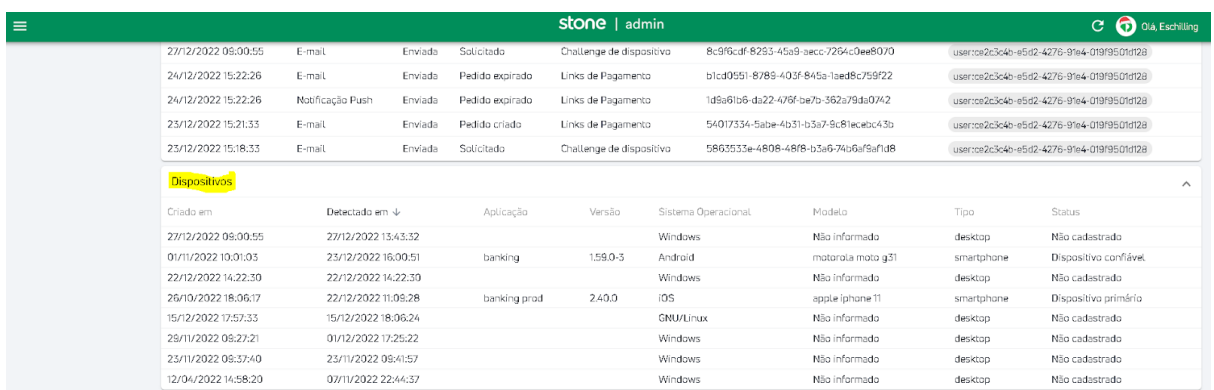

### **9. Autorizei o acesso de um dispositivo, mas não quero mais que ele acesse minha conta, como resolvo?**

O dispositivo primário consegue desconectar ou bloquear o dispositivo indesejado. Ele precisa acessar a conta pelo aplicativo, ir em perfil, em acessos e dispositivos e desconectar ou bloquear o dispositivo que deseja. Para mais informações acesse o artigo de gestão de dispositivos. A árvore para registro desta demanda é: Dúvida > Segurança (D) > Cadastro de Dispositivo.

## **10. Quando um dispositivo bloqueado tenta fazer login na conta, o que ocorre?**

Ele visualiza uma mensagem de erro pedindo para corrigir seus dados.

## **11. O cliente está tentando desbloquear um dispositivo, mas está visualizando tela de erro, o que pode ser?**

Esse dispositivo pode ter sido bloqueado via Admin, nesse caso apenas a operação consegue desbloqueá-lo.

## **12. Cliente tem um dispositivo confiável cadastrado e quer transformá-lo em device primário. Como prosseguir?**

Shield deve registrar com a árvore: Solicitação > Segurança (S) > Cadastro de Dispositivo | Picklist - Motivo: Troca de Confiável para Primário.